# Predmeti u semestru za element strukture studija

Važan korak kod opisivanja nastavnog programa je definiranje koji se izborni i obvezni predmeti izvode u kojem semestru i na kojem smjeru. U prozoru Predmet u semestru za element strukture studija određenom smjeru i semestru pridodaju se obavezni i izborni predmeti.

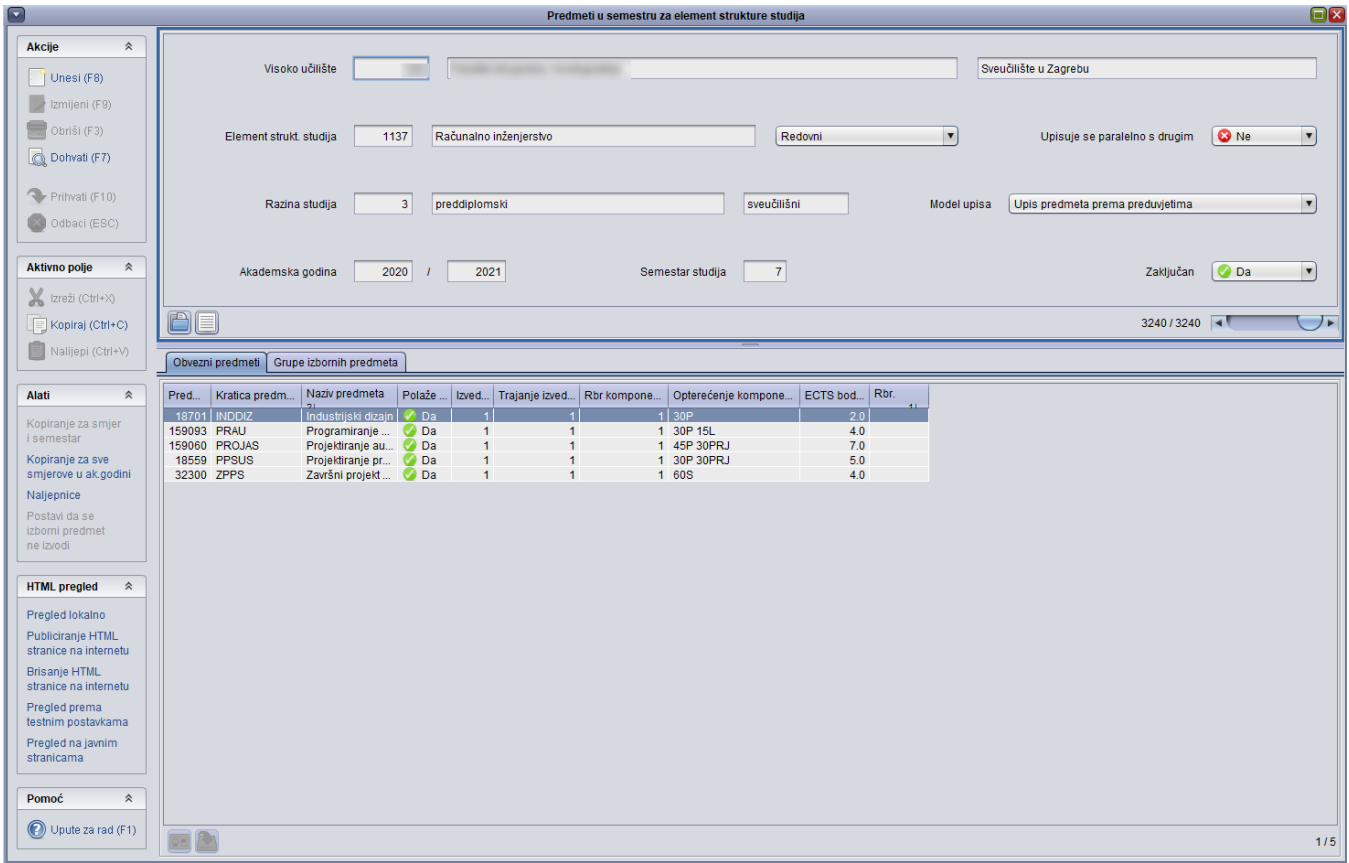

Slika 1. Prozor Predmeti u semestru za element strukture studija

Prozor Predmet u semestru za element strukture studija otvara se odabirom izbornika Nasta vni program i otvaranjem opcije Predmet u semestru za element strukture studija.

U [gornjem se okviru](#page-1-0) evidentiraju podatci u elementu strukture studija, akademskoj godini i semestru za koje se opisuje nastavni program.

Donji dio prozora sastoji se od dvije kartice:

- [Obavezni predmeti](#page-2-0) određivanje obveznih predmeta za smjer i semestar
- [Grupe izbornih predmeta](#page-2-1) evidencija izbornih predmeta.

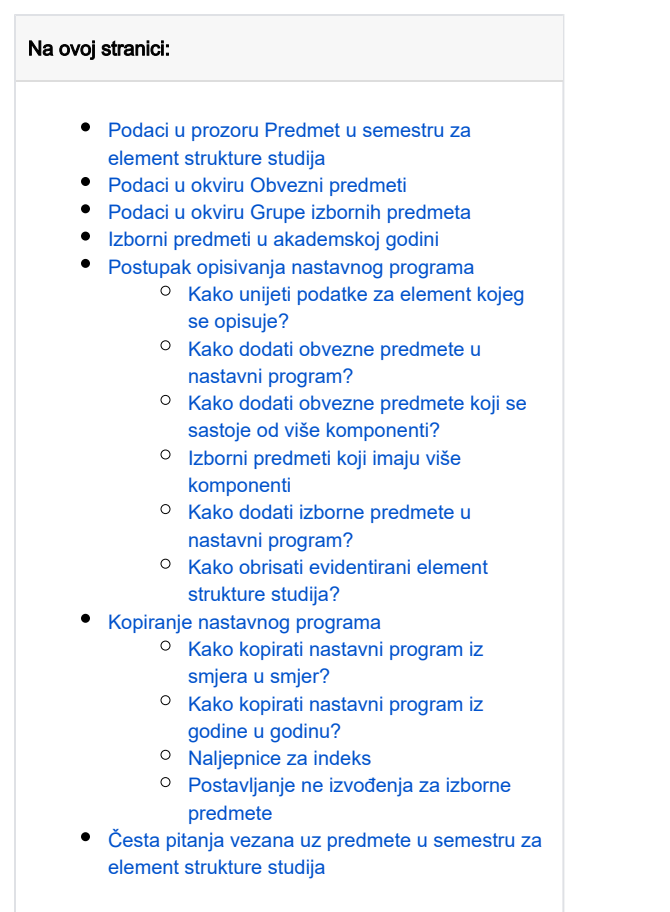

# <span id="page-1-0"></span>Podaci u prozoru Predmet u semestru za element strukture studija

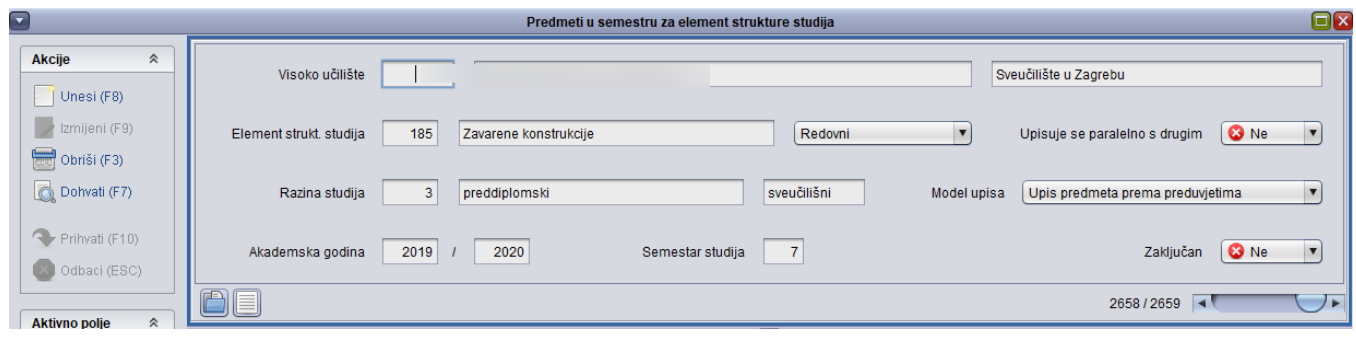

Slika 2. Gornji okvir prozora

Visoko učilište – Sustav ponudi ono visoko učilište s kojim korisnik ima dozvolu.

Element strukt. studija - Unosi se šifra elementa za kojeg se želi opisati nastavni program. Pomicanjem u sljedeće polje ispiše se naziv elementa za kojeg je unesena šifra, i podatak da li se taj element izvodi redovno ili izvanredno.

Upisuje se paralelno s drugim - Podatak o tome da li je element strukture studija za kojeg se opisuje nastavni program dvopredmetan studij.

Razina studija - Podatak o razini studija za dani element strukture studija.

Model studiranja – Podatak o vrsti modela studiranja za dani element strukture studija. Vrsta modela studiranja može biti [Prema nastavnom programu](https://wiki.srce.hr/display/TUT/Modeli+studiranja#Modelistudiranja-ModelstudiranjaPremanastavnomprogramu) ili [Up](https://wiki.srce.hr/display/TUT/Modeli+studiranja#Modelistudiranja-ModelstudiranjaPremapreduvjetima) [is predmeta prema preduvjetima](https://wiki.srce.hr/display/TUT/Modeli+studiranja#Modelistudiranja-ModelstudiranjaPremapreduvjetima).

ന Ovi podaci o elementu strukture studija (model studiranja, razina studija, upisuje se paralelno s drugim) se prenose iz prozora Elementi strukture studija.

Akademska godina - Unosi se godina za koju se evidentira nastavni program. Pri unosu sustav uvijek ponudi sljedeću akademsku godinu.

Semestar studija – Unosi se redni broj semestra za koji se evidentiraju predmeti.

Zaključan – Ovo polje korisniku daje informaciju da li je nastavni program zaključan. Vrijednost u ovom polju može se promijeniti u prozoru [Zaključavanje](https://wiki.srce.hr/pages/viewpage.action?pageId=1671905) [/otključavanje nastavnog programa](https://wiki.srce.hr/pages/viewpage.action?pageId=1671905). Ako je nastavni program zaključan, ne mogu se obaviti nikakve izmjene niti brisanja nad bilo kojim dijelom nastavnog programa.

## <span id="page-2-0"></span>Podaci u okviru Obvezni predmeti

Predmet – Unosi se šifra predmeta koji se izvodi u smjeru i semestru kojeg se opisuje. Pomicanjem u sljedeće polje ispišu se podaci o predmetu evidentirani u prozoru [Predmet](https://wiki.srce.hr/display/TUT/Predmet). Ako se ne zna šifra, mogu se otvoriti Pomoćne tablice.

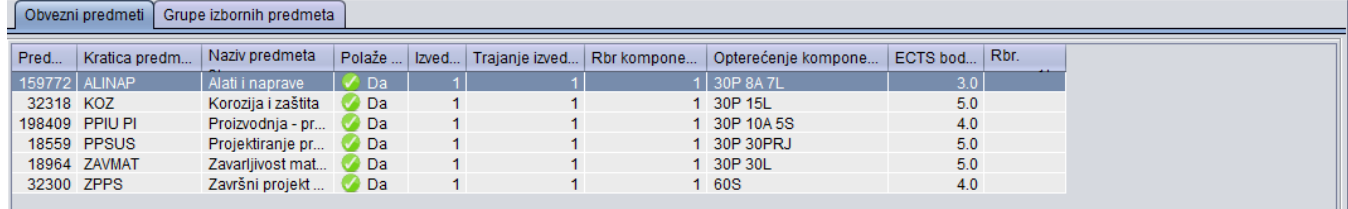

#### Slika 3. Kartica Obvezni predmeti

Kratica predmeta - Prikazuje se kratica predmeta evidentirana u prozoru Predmet.

Naziv predmeta - Prikazuje se naziv predmeta evidentiran u prozoru Predmet.

Polaže se - Prikazuje se podatak da li se predmet polaže.

Izvedba - Ukoliko predmet ima više od jedne izvedbe, u polje se upisuje broj izvedbe koju se želi dodati u nastavni program. Ako se ne zna broj izvedbe, mogu se otvoriti Pomoćne tablice.

Trajanje izvedbe - Pomicanjem u ovo polje ispiše se broj trajanja izvedbe u semestrima. Ako izvedba traje dva semestra, u polju se pojavi broj dva.

Rbr. komponente - Za predmete koji imaju više od jedne komponente evidentira se broj one komponente koja se nalazi u nastavnom programu smjera koji se opisuje.

Opterećenje komponente - Opterećenje predmeta u semestru po pojedinim vrstama nastave.

ECTS bodovi - Sustav ponudi vrijednost komponente u ECTS bodovima koja je definirana u prozoru [Predmet](https://wiki.srce.hr/display/TUT/Predmet).

Rbr. ispisa - Korisnik upisuje redni broj ispisa predmeta u indeksu

## <span id="page-2-1"></span>Podaci u okviru Grupe izbornih predmeta

Šifra grupe i naziv iz reda predavanja – Korisnik unosi šifru grupe predmeta koja je evidentirana u prozoru [Grupe izbornih predmeta](https://wiki.srce.hr/display/TUT/Grupe+izbornih+predmeta). Ako se ne zna šifra, mogu se otvoriti Pomoćne tablice.

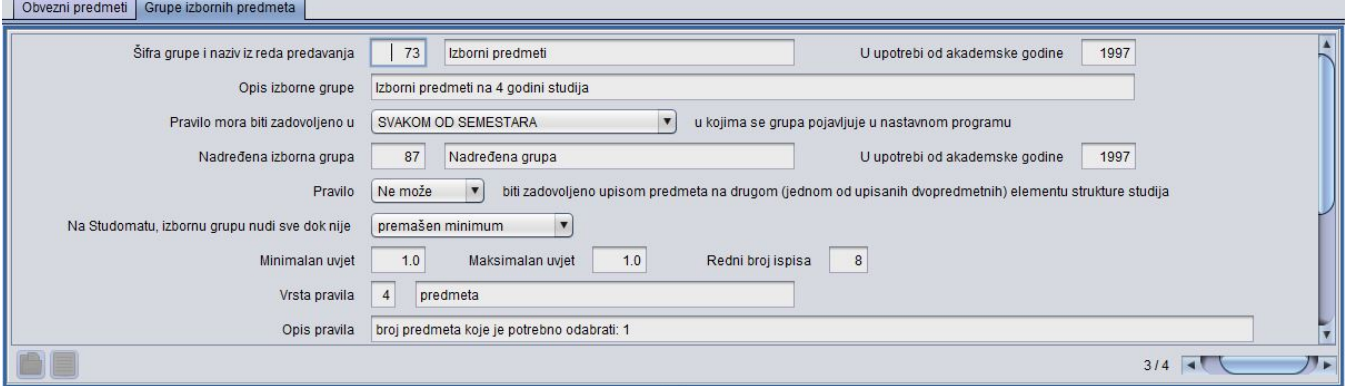

#### Slika 4. Dodavanje izbornih predmeta u nastavni program

U upotrebi od akademske godine – Korisnik ne unosi podatke u ovo polje, već ih sustav sam ponudi na temelju podataka evidentiranih o grupama izbornih predmeta.

Opis izborne grupe – U ovom polju pokažu se podaci o grupi evidentirani u prozoru Grupe izbornih predmeta.

Pravilo mora biti zadovoljeno u - U ovom polju prikažu se podaci o grupi evidentirani u prozoru Grupe izbornih predmeta.

Nadređena izborna grupa – Unosi se šifra nadređene izborne grupe.

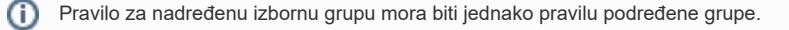

Ako se grupa izbornih predmeta želi evidentirati kao nadređena izborna grupa, u polju Vrsta pravila mora biti evidentirano pravilo sa šifrom 3. Ako se za takvu grupu izbornih predmeta evidentira drugačije pravilo, sustav također upozorava na pogrešku.

U upotrebi od akademske godine (za nadređenu grupu izbornih predmeta) - Korisnik ne unosi podatke u ovo polje, već ih sustav sam ponudi na temelju podataka evidentiranih o grupama izbornih predmeta.

Na Studomatu, izbornu grupu nudi sve dok nije - U ovom polju prikazuje se na temelju podataka evidentiranih o grupama izbornih predmeta do kada će navedena grupa biti dostupna studentima na Studomatu

Minimalan uvjet - Unosi se najmanji broj predmeta, sati, ECTS bodova ili izbornih grupa koje student mora upisati ili imati upisano u semestru u kojem se pojavljuje grupa izbornih predmeta.

Maksimalan uvjet - Navodi se najveći broj predmeta, ECTS bodova, sati ili izbornih grupa koje student mora upisati ili imati upisano u semestru u kojem se pojavljuje grupa izbornih predmeta.

Redni broj ispisa - Unosi se redni broj ispisa izvedbe predmeta u nastavnom planu.

൹ Kod prikaza nastavnog plana prvo se prikazuju obvezni, a zatim izborni predmeti redoslijedom koji ovisi o rednom broju ispisa. Jedan obavezan i jedan izborni predmet mogu imati isti redni broj ispisa.To znači da, ako jedan obvezni predmet i jedna grupa izbornih predmeta imaju redni broj 1, pri ispisu nastavnog plana za taj semestar taj obvezni predmet bit će naveden kao prvi od svih obveznih. Nakon svih obveznih predmeta prvi će se navesti izborni predmeti koji pripadaju grupi koja ima redni broj ispisa jednak 1.

Vrsta pravila - unosi se šifra pravila iz kataloga [Vrste pravila za upis izbornih predmeta](https://wiki.srce.hr/display/TUT/Vrste+pravila+za+upis+izbornih+predmeta). Ako se ne zna šifra, pomoću Pomoćnih tablica može se odabrati da li će se pravilo izraziti u broju sati, predmeta, izbornih grupa ili ECTS bodova koje studenti moraju upisivati.

Potvrdom akcije u ovom okviru, u najdonjem okviru pojavit će se lista onih izbornih predmeta koji se nalaze u evidentiranoj grupi izbornih predmeta. Podaci o predmetima koji se pojave u listi evidentirani su u prozorima Grupe izbornih predmeta i Predmet. Za izborne predmete opterećenje je iskazano kao ukupno opterećenje predmeta po vrstama nastave za cjelokupno trajanje predmeta.

Opis pravila - polje koje služi kao tekstualni opis pravila (podaci evidentirani u ovome polju ne prikazuju se na Studomatu)

# <span id="page-3-0"></span>Izborni predmeti u akademskoj godini

u ovom okviru mogu se vidjeti izborni predmeti iz pripadajuće grupe izbornih predmeta.

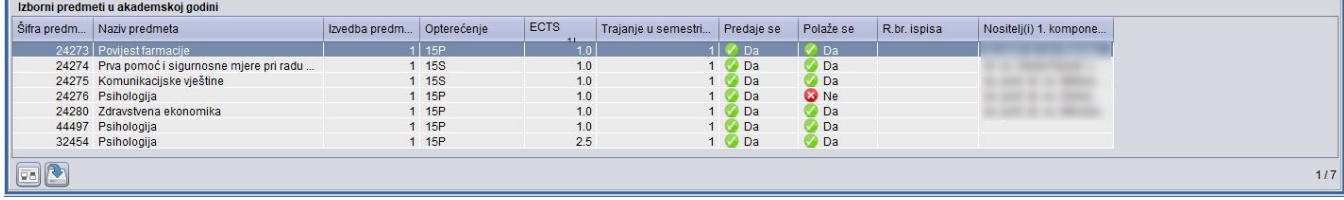

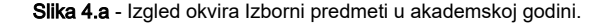

Podaci u ovom okviru se mogu samo pregledavati.

## <span id="page-4-0"></span>Postupak opisivanja nastavnog programa

## <span id="page-4-1"></span>Kako unijeti podatke za element kojeg se opisuje?

Ako se želi evidentirati nastavni program, u gornjem okviru prozora Predmet u semestru za element strukture studija potrebno je unijeti podatke o elementu i semestru kojeg se opisuje.

Potrebno je:

- odabrati gornji okvir prozora Predmet u semestru za element strukture studija
- pokrenuti akciju unosa
- unijeti šifru elementa strukture studija za koji se opisuje nastavni program
- unijeti akademsku godinu za koju se opisuje nastavni program
- unijeti broj semestra za koji se opisuje nastavni program i potvrditi akciju
- potvrđivanjem akcije, u sljedećem se okviru omogućuje unos predmeta.

## <span id="page-4-2"></span>Kako dodati obvezne predmete u nastavni program?

- odabrati karticu Obvezni predmeti i pokrenuti akciju unosa
- unijeti šifru predmeta kojeg se dodaje u nastavni program.
- Na jednom smjeru u istom nastavnom programu ne može se dvaput upisati isti predmet kao obvezan kroz različite izvedbe predmeta. U slučaju ovakve pogreške sustav upozorava na pogrešku:

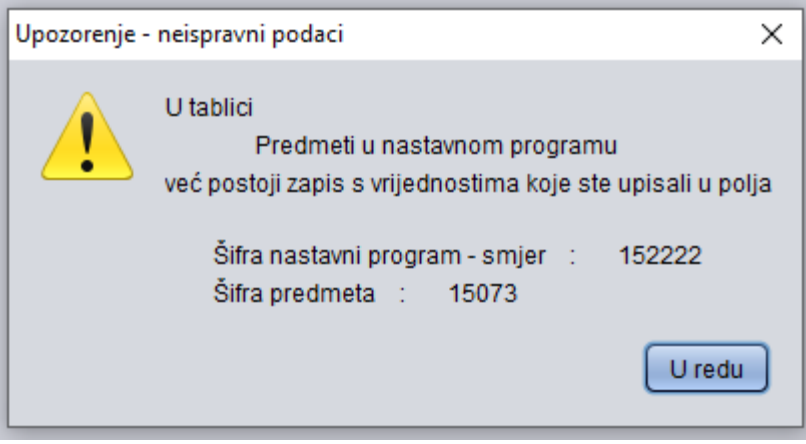

### Slika 5. Obavijest

٠ Na jednom smjeru u istom nastavnom programu jedan predmet ne može istodobno biti upisan i kao obvezan i kao izborni.

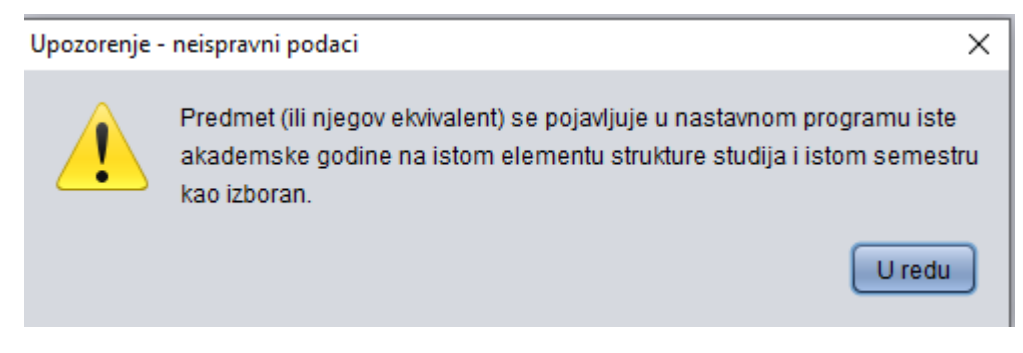

#### Slika 6. Obavijest

unijeti broj izvedbe predmeta koja se dodaje u nastavni program

- ako se želi, može se unijeti redni broj ispisa u indeksu
- potvrditi akciju

## <span id="page-5-0"></span>Kako dodati obvezne predmete koji se sastoje od više komponenti?

ወ Predmete koji se sastoje od više komponenata potrebno je u nastavni program unijeti samo jednom, kada se predmet počinje izvoditi. Ostale komponente se automatski dodaju sljedećim semestrima pri njihovom opisivanju.

Primjer: U prvom semestru student upisuje predmet Tjelesna i zdravstvena kultura koja ima četiri komponente. Potrebno je taj predmet s više komponenata dodati u nastavni program.

Kod opisivanja prvog semestra u kojem se počinje izvoditi ovaj predmet, on se dodijeli obveznim predmetima, kao što je prikazano na donjoj slici.

Svaku sljedeću komponentu nije potrebno posebno dodavati u nastavni program, jer se ona automatski evidentira pri opisivanju svakog sljedećeg semestra.

Kada se, pri opisu sljedećeg semestra, potvrde podaci u gornjem okviru, u donjem je okviru omogućen unos obveznih predmeta koji se izvode u drugom semestru. No,u listi obveznih predmeta nalazit će se i oni predmeti čije su se prijašnje komponente izvodile u ranijim semestrima, dok će se

Obvezni predmeti koji se sastoje od više komponenti na internet stranicama prikazane su na sljedeći način:

# -Studii : Kompozicija

Vrsta studija: Sveučilišni integrirani preddiplomski i diplomski | Način izvedbe: Redovni | Trajanje: 10 semestara

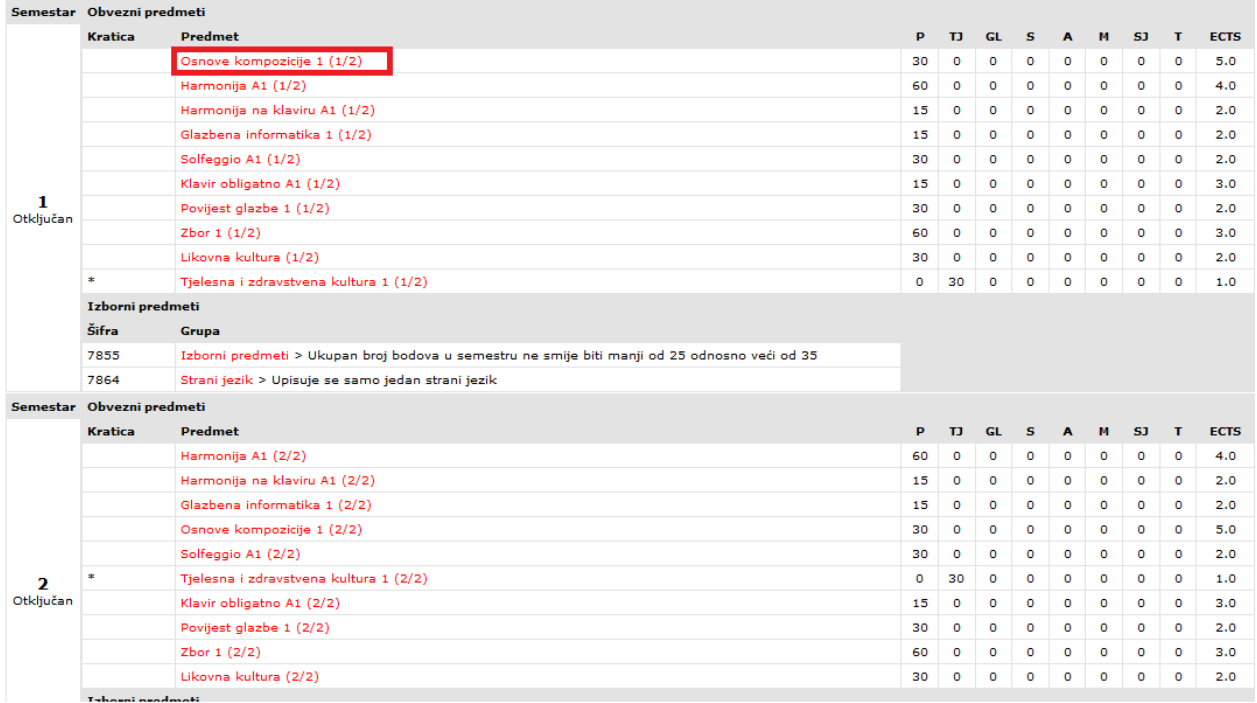

Slika 7. Pregled nastavnog programa na internetu

## <span id="page-5-1"></span>Izborni predmeti koji imaju više komponenti

Za izborne predmete nije moguće vidjeti broj komponenata na internet stranicama na kojima je opisan nastavni program. Broj komponenata moguće je vidjeti u dolje navedena dva prozora:

- [Grupe izbornih predmeta](https://wiki.srce.hr/display/TUT/Grupe+izbornih+predmeta)
- Predmet u semestru za element strukture studija, u kartici Grupe izbornih predmeta

### Opis izbornog predmeta koji se sastoji od više komponenti prikazan je na donjoj slici:

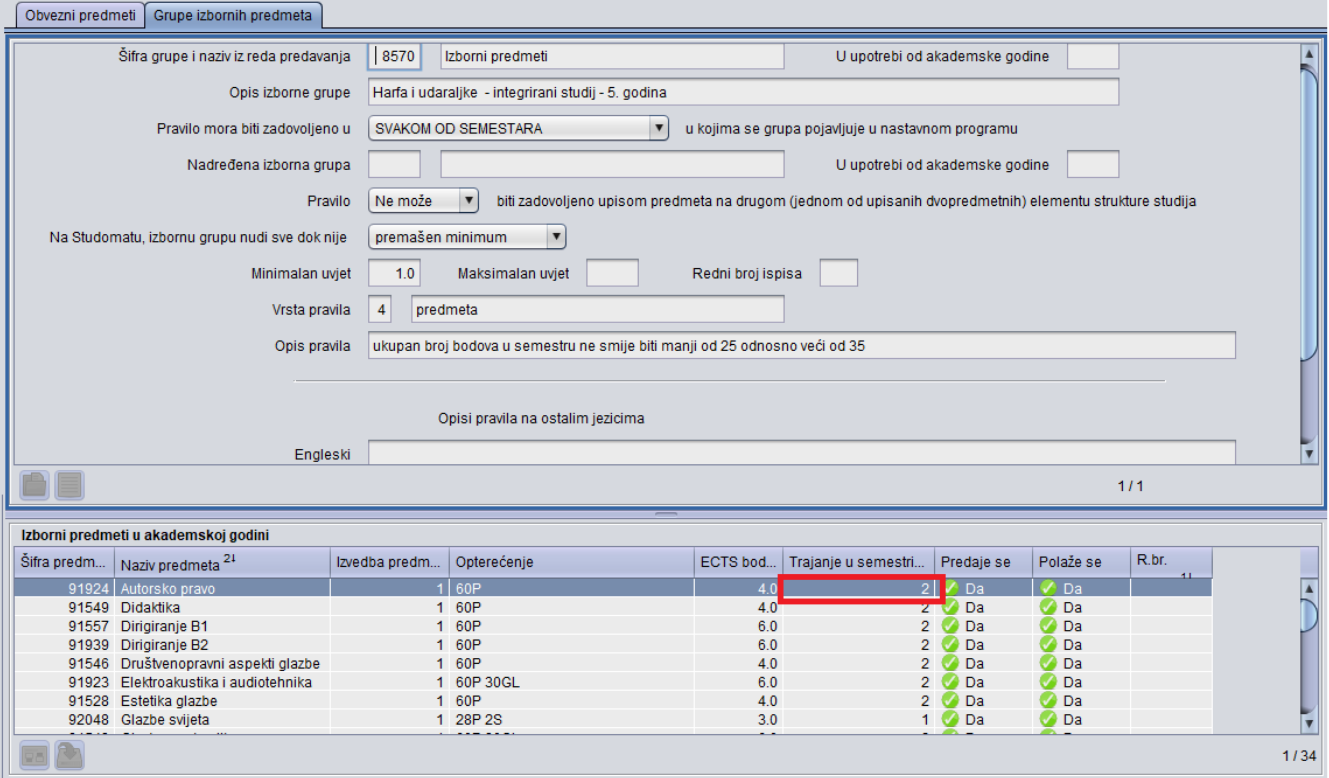

## Slika 8. Evidencija višesemestralnih izbornih predmeta

Na internet stanicama s opisanim nastavnim programom grupa izbornih predmeta izgleda ovako:

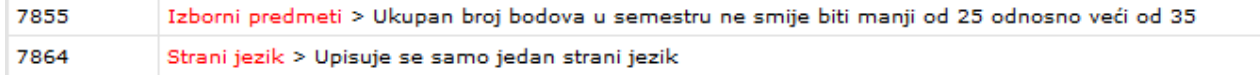

Ako se želi saznati koji predmeti pripadaju ovoj grupi, potrebno je kliknuti na naziv predmeta.

Klikom na jedan od predmeta moguće je vidjeti podatke o predmetu koji su opisani u prozoru Predmet u akademskoj godini.

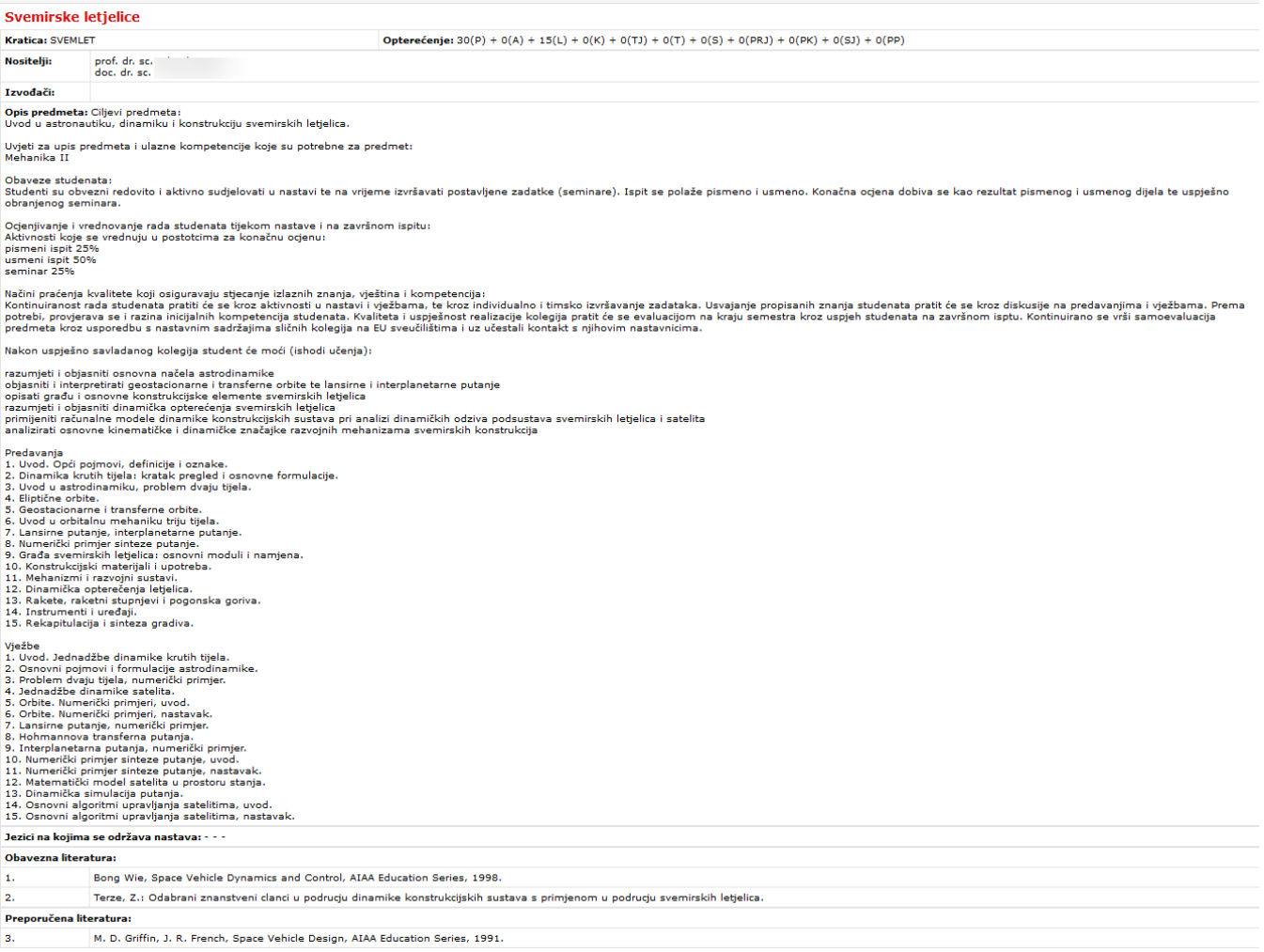

Slika 9. Evidentirani podaci o predmetu u akademskoj godini

## <span id="page-7-0"></span>Kako dodati izborne predmete u nastavni program?

- odabrati karticu Grupe izbornih predmeta i pokrenuti akciju unosa
- unijeti šifru grupe izbornih predmeta koja se evidentira u nastavni program
- ako postoji, evidentirati nadređenu grupu izbornih predmeta
- upisati minimalan uvjet kojeg student mora zadovoljiti
- ako postoji, upisati maksimalan uvjet kojeg student mora zadovoljiti
- unijeti šifru vrste pravila koju student mora zadovoljiti
- unijeti redni broj ispisa u indeksu, te potvrditi akciju

Δ

potvrdom akcije u donjem okviru pojavit će se lista predmeta koji pripadaju grupi izbornih predmeta

## <span id="page-7-1"></span>Kako obrisati evidentirani element strukture studija?

Brisati se mogu samo oni nastavni programi koji nisu zaključani.

Opisani element strukture studija nije moguće obrisati sve dok postoje predmeti koji su mu dodani. Ako se pokuša obrisati element kojem su pridodani predmeti sustav će upozoriti na pogrešku:

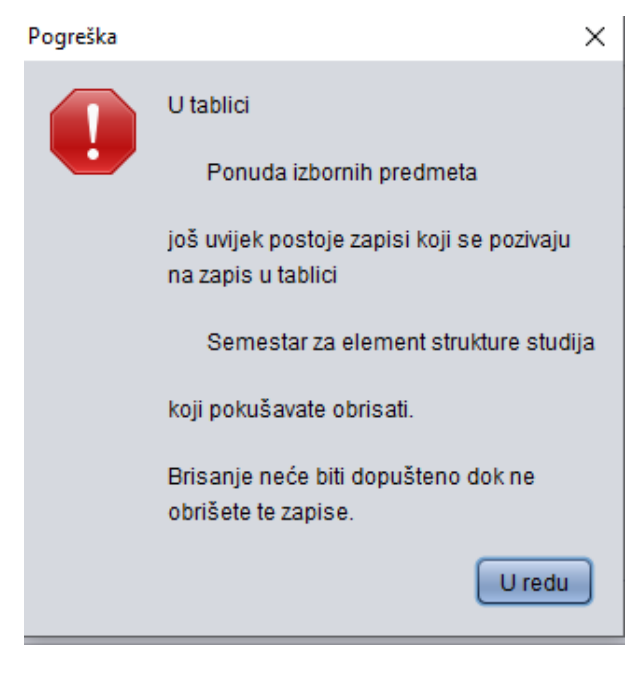

#### Slika 10. Pogreška

Ako se želi obrisati opisani element potrebno je:

- Sustav prije svakog brisanja traži od korisnika potvrdu da li zapis zaista želi obrisati.
- Ako predmet ima više komponenata, sustav upozorava da će se brisanjem jedne od njih obrisati sve komponente koje su dodane u nastavni program, pod uvjetom da ih nisu upisali studenti i da o njima ne postoje zapis o izvođačima u prozoru [Predmet u akademskoj godini](https://wiki.srce.hr/display/TUT/Predmet+u+akademskoj+godini).
- obrisati sve izborne predmete i sve zapise koji se o njima nalaze u prozoru [Predmet u akademskoj godini](https://wiki.srce.hr/display/TUT/Predmet+u+akademskoj+godini)
- tek kada su obrisani svi predmeti koji su bili dodani elementu, može se obrisati gornji okvir. Potrebno je odabrati ga i potvrditi akciju

Kada se podaci u gornjem okviru prozora Predmet u semestru za element strukture studija jednom potvrde, nije moguće više mijenjati moguće podatke. Ako se želi opisati element s drugačijim podacima u gornjem okviru, potrebno je obrisati stari zapis te evidentirati novi.

# <span id="page-8-0"></span>Kopiranje nastavnog programa

U prozoru Predmet u semestru za element strukture studija na alatnoj traci postoji gumb Alati, u kojem se nalazi opcija Kopiranje nastavnog programa. Kopiranje nastavnog programa, moguće je koristiti prilikom opisa nastavnih programa, koji su jednaki ili vrlo slični onima koji su već opisani.

Nastavni program može se kopirati na dvije razine:

- Iz smjera u smjer
- Iz akademske godine u drugu akademsku godinu ovom se opcijom kopiraju svi smjerovi i semestri.

Kopiranje nastavnog programa se može napraviti za jednu od budućih nastavnih godina ali može i za jednu od prošlih nastavnih godina.

## <span id="page-8-1"></span>Kako kopirati nastavni program iz smjera u smjer?

Ako se želi opisati nastavni program za jedan smjer i semestar pomoću kopiranja potrebno je:

- U prozoru Predmet u semestru za element strukture studija, u gornjem okviru evidentirati podatke za element koji se želi opisati.
- Nakon potvrde akcije u gornjem okviru, sustav omogući unos predmeta u sljedećem okviru. Ovu akciju je potrebno otkazati.

Predmete se može kopirati samo u one smjerove koji se nalaze u programu koji nije zaključan.൹

Ukoliko se predmeti kopiraju u smjer koji već sadrži predmete, ti predmeti se neće obrisati. Predmetima koji su već dodani smjeru i semestru pridodat će se predmeti koji se kopiraju.

• Kliknuti na gumb Alati i odabrati opciju Kopiranje za smjer i semestar

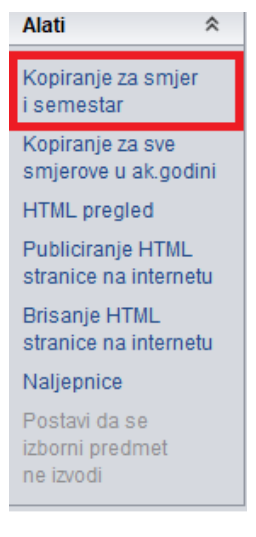

#### Slika 11. Opcija Alati

- Odabirom opcije Kopiranje za smjer i semestar otvori se lista s popisom smjerova i semestara.
- Iz liste je potrebno odabrati onaj smjer koji se želi kopirati.
- Pritisnuti gumb Kopiranje zapisa koji se nalazi na alatnoj traci. Nakon uspješnog kopiranja prikazuje se istoimena obavijest.

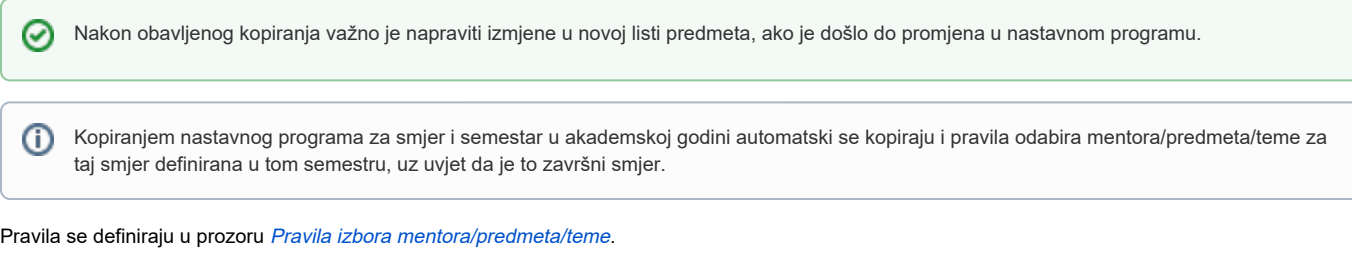

Kopiranjem nastavnog programa kopiraju se i podaci iz predmeta u akademskoj godini, odnosno opis predmeta, literatura te izvođači na predmetima. Podaci se kopiraju i u budućnost i u prošlost.

## <span id="page-9-0"></span>Kako kopirati nastavni program iz godine u godinu?

Ako se želi kopirati nastavni program elementa za cijelu akademsku godinu potrebno je:

- Dohvatiti smjer koji se želi kopirati.
- Kliknuti na gumb Kopiranje nastavnog programa i odabrati opciju Kopiranje za sve smjerove u akademskoj godini

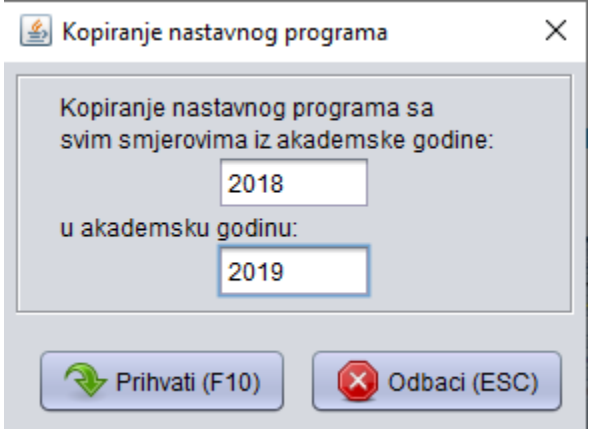

#### Slika 12. Kopiranje iz godine u godinu

- U prozoru koji se otvori, upisati godinu iz koje se kopira, a zatim upisati godinu u koju se kopira nastavni program
- Nakon uspješnog kopiranja prikazuje se istoimena obavijest.

## <span id="page-10-0"></span>Naljepnice za indeks

U prozoru Predmeti u semestru za element strukture studija nalazi se opcija za ispisivanje naljepnica (nalazi se unutar opcije Alati).

Nakon što se pokrene opcija za pokretanje ispisivanja naljepnica, potrebno je upisati podatke koliko se naljepnica želi tiskati i za koji tip indeksa.

Razlika između naljepnica koje se tiskaju iz prozora [Upis godine na visokom učilištu](https://wiki.srce.hr/pages/viewpage.action?pageId=1671850) i ovog prozora je u tome što na ovim naljepnicama nema ⊗ podatka o tome kome naljepnica pripada (na naljepnicama koje se tiskaju iz prozora Upis godine na visokom učilištu su na dnu naljepnice ispisani studentovo ime i prezime, te JMBAG).

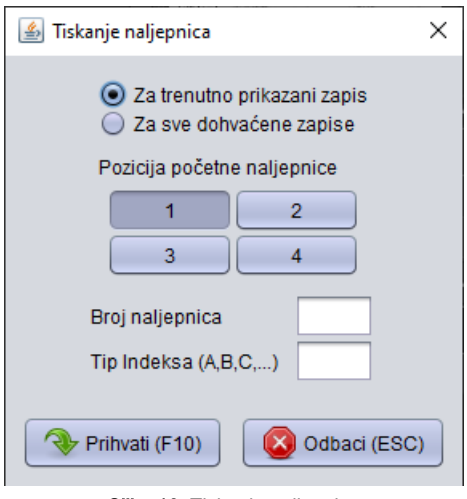

Slika 16. Tiskanje naljepnica

Nakon potvrde akcije u ovom prozoru, prema navedenim vrijednostima prikazat će se prozor s naljepnicama.

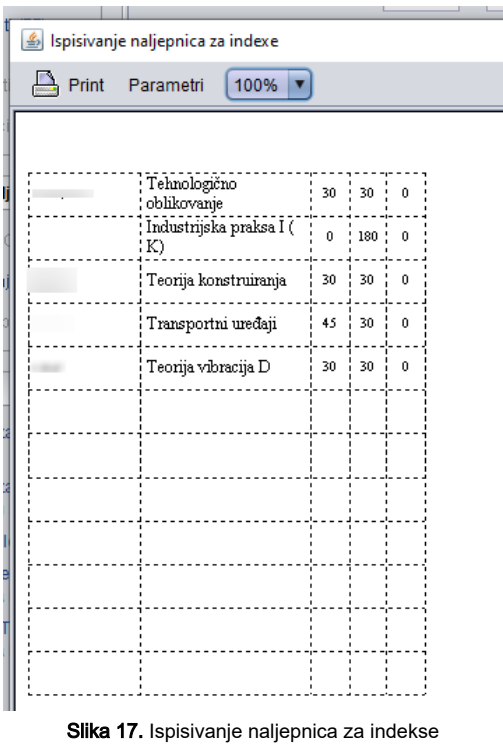

**(i)** Opterećenje se može prikazati kao broj sati nastave tjedno ili ukupan broj sati nastave u semestru (ukupno opterećenje).

Ukoliko je u polju Način prikazivanja opterećenja predmeta u prozoru [Parametri ustanove](https://wiki.srce.hr/pages/viewpage.action?pageId=1672705) naveden način tjedno, opterećenje će se prikazivati u tjednom iznosu, a ako je naveden način ukupno, prikazivat će se u ukupnom iznosu. Promjenom ovog parametra mijenja se način ispisa opterećenja na naljepnicama za tipove indeksa A, C i D, dok se na naljepnicama za tip indeksa B uvijek ispisuje ukupno opterećenje neovisno o postavljenom načinu prikazivanja.

Opcija Parametri otvara prozor (prikazan dolje) na kojem se postavljaju parametri tiskanja naljepnica kao što su fontovi i margine. Moguće je postaviti margine unutar pojedinog polja na naljepnici kao i margine čitave stranice.

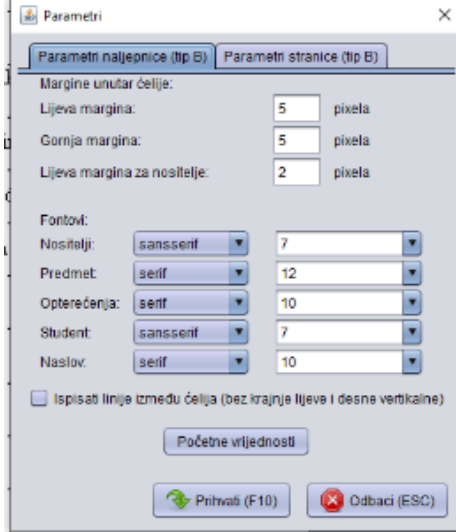

Slika 18. Postavljanje parametara naljepnice

Moguće je promijeniti slijedeće fontove:

nositelji - font kojim se ispisuju nositelji predmeta

- predmet font kojim se ispisuje naziv predmeta ٠
- opterećenje font kojim se ispisuje opterećenje predmeta za vježbe i predavanja
- student font kojim se u dnu naljepnice ispisuje ime, prezime i JMBAG studenta
- naslov font kojim se ispisuje naslov skupine upisanih predmeta (npr. ponovno upisani predmeti, predmeti iz više godine i sl.)

Margine stranice i razmake je moguće promijeniti u kartici Parametri stranice.

Središnji dio glavnog prozora za tiskanje naljepnica prikazuje jednu stranicu veličine A4. Ako se ispisuje više stranica, one se mogu pregledavati koristeći brojač stranica u donjem desnom dijelu prozora.

Ispis započinje pokretanjem opcije za ispis u alatnoj traci.

## <span id="page-12-0"></span>Postavljanje ne izvođenja za izborne predmete

Opcija Postavi da se izborni predmet ne izvodi omogućuje korisnicima promjenu u grupi izbornih predmeta, bez brisanja pojedine grupe odnosno predmeta iz grupe.

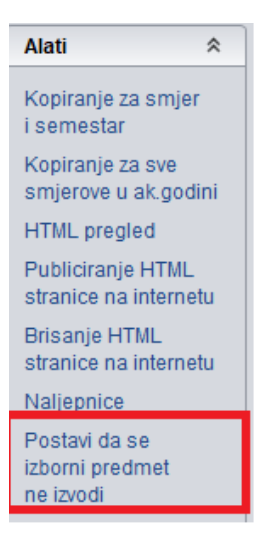

Slika 19. Postavljanje ne izvođenja izbornih predmeta

Nakon odabira opcije, odnosno retka s izbornim predmetom, prikazuje se dalje navedena obavijest:

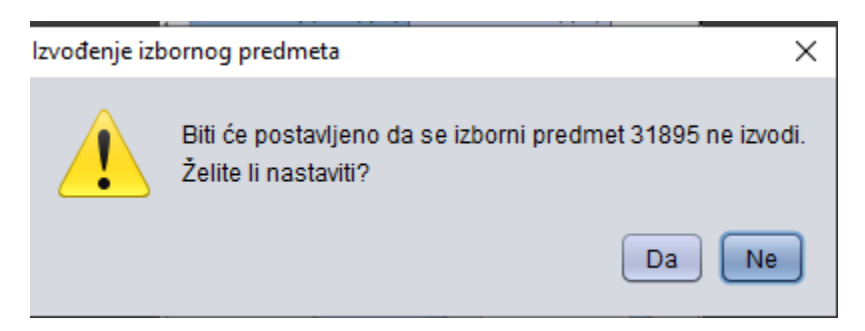

Ako se odabere opcija DA, sustav upozorava na evidentirane izvođač, te korisnik može odabrati želi li obrisati podatke o izvođačima u prozoru Predmet u akademskoj godini. Nakon potvrde akcije, izborni predmet koji se ne izvodi označen je zelenom bojom.

| Izborni predmeti u akademskoj godini |                                 |               |             |  |                                             |  |           |                 |
|--------------------------------------|---------------------------------|---------------|-------------|--|---------------------------------------------|--|-----------|-----------------|
|                                      | Šifra predm   Naziv predmeta 24 | Izvedba predm | Opterećenie |  | ECTS bod   Trajanje u semestri   Predaje se |  | Polaže se | R.br.<br>$\sim$ |
| 31895 I                              | Tielesna i zdravstvena kult     |               | 30TJ        |  |                                             |  |           |                 |
|                                      |                                 |               |             |  |                                             |  |           |                 |

Slika 20. Postavljanje izvođenja izbornih predmeta

<span id="page-12-1"></span>Česta pitanja vezana uz predmete u semestru za element strukture studija

Što napraviti u slučaju da studenti upisuju element strukture studija koji se odmah dijeli na više smjerova, te se zapravo na tom elementu strukture studije ne izvodi niti jedan predmet?

U tom slučaju potrebno je za nadređeni element strukture studija unijeti podatke o akademskoj godini i rednom broju semestra, te potvrditi akciju. Predmeti se za takav element strukture studija ne unose.